# **Tutorial** VISUALIZACIÓN DE DETECCIONES TERRA-i

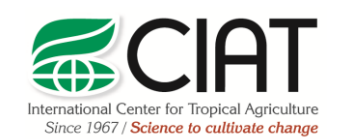

.

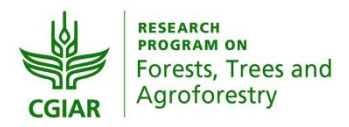

heig-vd Haute Ecole d'Ingénierie et de Gestion du Canton de Vaud

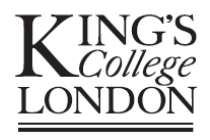

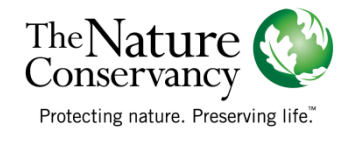

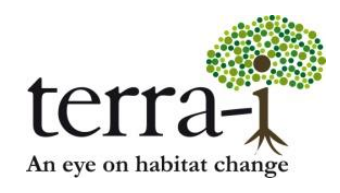

Citación sugerida: PAZ-GARCIA, P. & COCA-CASTRO, A. (2014) Visualización de detecciones Terra-i. Tutorial del proyecto Terra-i. Versión 2.

Material preparado por Paula Paz-Garcia† y Alejandro Coca-Castro† E-mail de los autores: †p.paz, a.coca @cgiar.org

# **VISUALIZACIÓN DE DETECCIONES TERRA-i**

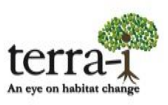

**Tutorial**

#### **Información de partida**

Se debe haber descargado el archivo de detecciones del sitio web. A continuación se explica con un archivo ejemplo.

#### Datos: Cumulative Detections

Nombre del archivo: d\_h10v08\_all\_2004-1\_2004-353.asc.gz

- 1. Descargar el archivo de detección nombrado "d h10v08 all 2004-1 2004-353.asc.gz" del web site [http://www.terra-i.org/es/terra-i/data.html/](http://www.terra-i.org/es/terra-i/data.html)
- 2. Descomprimir el archivo ASCII

#### **Consideraciones de los datos**

- Los datos están por defecto en proyección geográfica [WGS84.](http://spatialreference.org/ref/epsg/4326/) Para posteriores análisis de sobre-posición o extracción con otras capas de información se debe definir la proyección del archivo ASCII descargado.
- Los datos contienen valores que representan las detecciones cada 16 días. Asimismo se tiene un valor (0) que representa el área sin cambios. El rango de valores va de 0 (sin cambio) a 23 (último periodo del año).

#### **Visualización en ArcGIS v.9.x/10x**

1. Adicionar el archivo en ArcGIS

La visualización en ArcGIS se puede realizar de dos formas, principalmente en *ArcMap*, como también en

el *ArcCatalog* el cual permite una pre-visualización rápida del archivo, con la pestaña *Preview*.

Para añadir los archivos en *ArcMap* se debe pulsar el botón *AddData* y explorar hacia la carpeta donde está alojado el archivo (Figura 1).

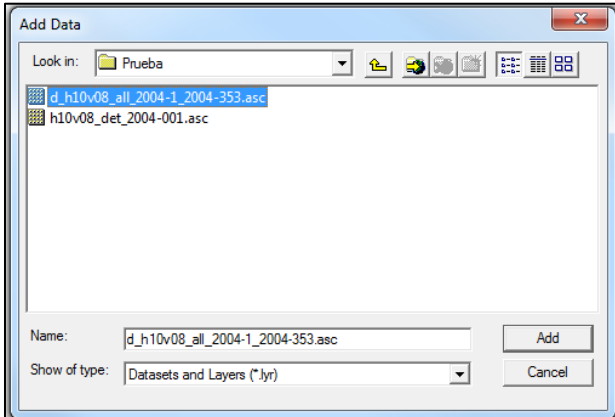

**Figura 1.** Explorar datos

#### 2. Clasificar archivo

En la tabla de contenido del ArcMap dar clic derecho al archivo- *Properties*, esta nos presenta diferentes pestañas con la información de los elementos de la capa, en la pestaña *Symbology* (Figura 2)*,* se puede clasificar el archivo, y así lograr un análisis más detallado de las detecciones obtenidas en el periodo del tiempo.

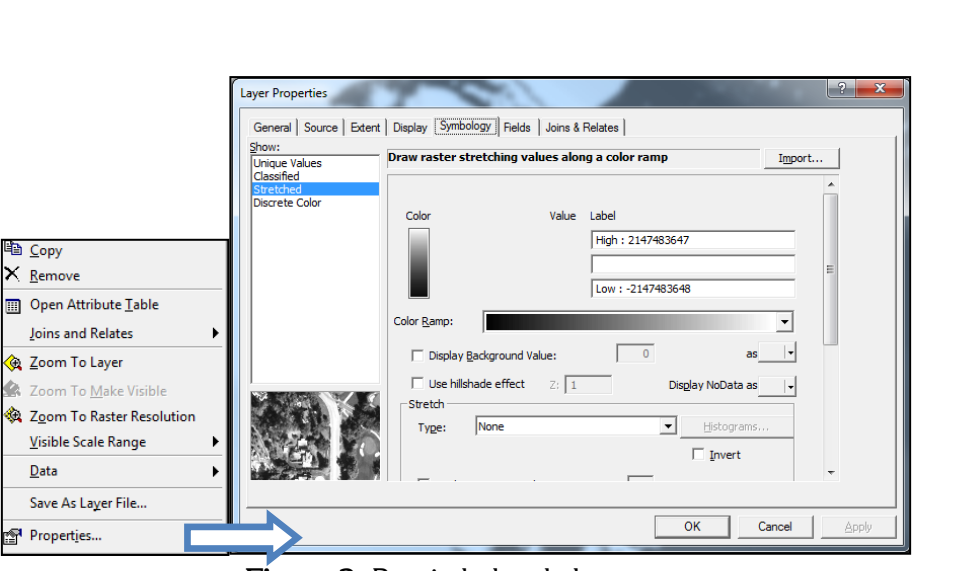

**Figura 2.** Propiedades de la capa

Existen diferentes métodos disponibles en ArcGIS para clasificar las entidades de los datos, explicados a continuación:

**2.1 Categories - Unique values:** Clasifica la capa con los **valores de un campo seleccionado**, en este caso se seleccionó el campo "Value", el cual contiene las fechas Julianas de detección, se adiciona todos los valores *Add All Values* y se selecciona una gama de colores con el botón *Color Scheme ,* la capa será clasificada desde el día 1 hasta 353 del año 2004. Opcionalmente, los valores sin datos (nubes, cuerpos de agua, entre otros) pueden visualizados asignando un color en la opción en la parte inferior derecha "Display NoData as".

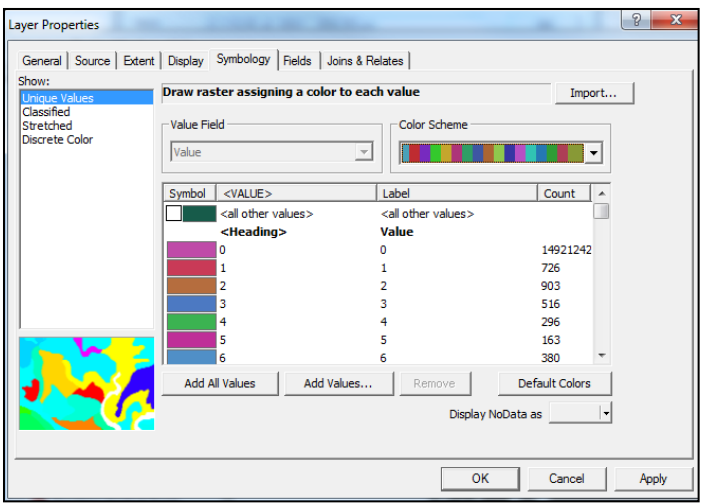

**Figura 3.** Unique Values

Los datos representan las detecciones anuales acumulativas del cambio de cobertura del suelo para el año 2004, el valor 0 significa que el pixel se mantuvo sin cambios mientras que los otros valores representan el cambio detectado en un pixel dado en un período de 16 días.

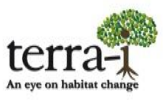

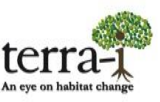

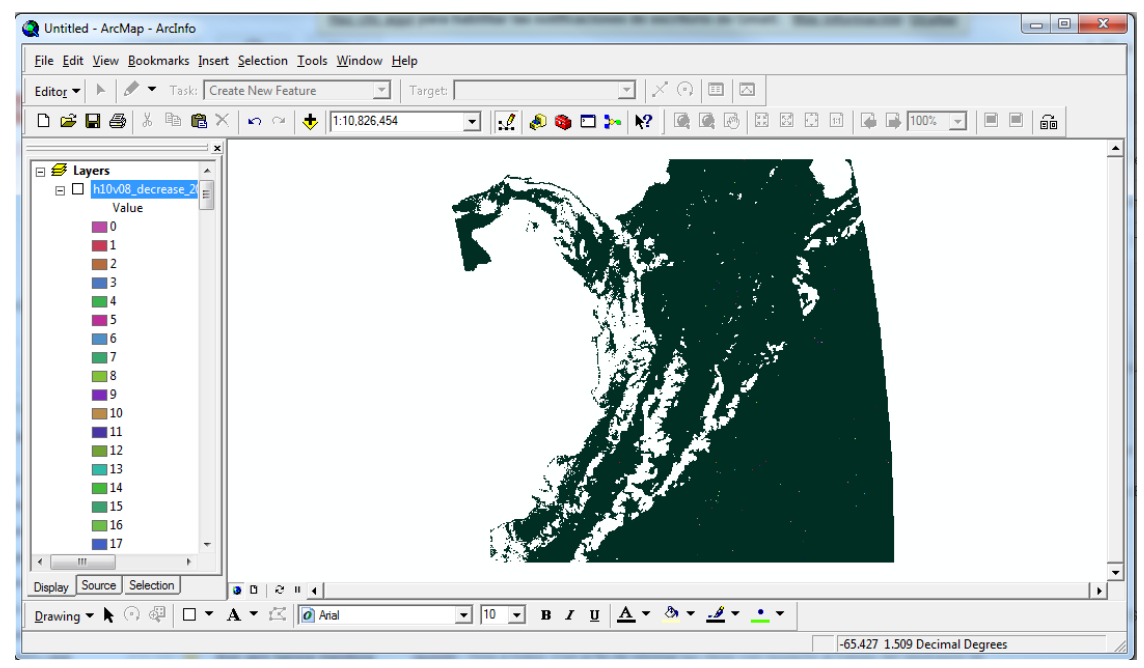

**Figura 4.** Resultado Categories - Unique Values

*OPCIONAL:* Para identificar de forma más clara las detecciones se puede colocar valor null al dato 0 ya que este no contiene detecciones, dando clic en el dato 0 *– Color Selector- Properties*- Seleccionar *Color is null* – *ok* (Figura 5).

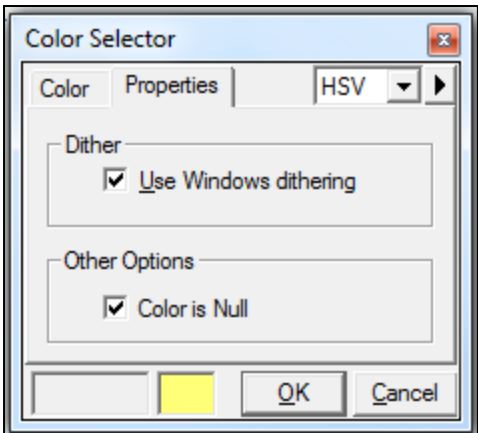

**Figura 5.** Selector de color

Para explorar de forma más detallada los datos de detecciones se puede abrir la tabla de atributos de la capa dando clic derecho en la capa- *Open Attribute Table* (Figura 6). El campo "Value" indica el día Juliano (cada 16 dias) y "Count" la cantidad de detecciones de deforestación que hubo para la fecha.

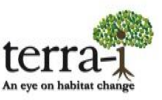

|                               | 圍 | Attrib     | $-$        | ▣<br>х     |
|-------------------------------|---|------------|------------|------------|
|                               |   | <b>OID</b> | Value      | Count      |
|                               |   | 0          | 0          | 1513291    |
|                               |   | 1          | 1          | 726        |
|                               |   | 2          | 17         | 903        |
|                               |   | 3          | 33         | 516        |
|                               |   | 4          | 49         | 296        |
|                               |   | 5          | 65         | 163        |
|                               |   | 6          | 81         | 380        |
|                               |   | 7          | 97         | 379        |
|                               |   | 8          | 113        | 413        |
| 电 <u>C</u> opy                |   | 9          | 129        | 315        |
| $\times$ Remove               |   | 10         | 145        | 537        |
|                               |   | 11         | 161        | 1199       |
| Open Attribute Table<br>囲     |   | 12         | 177        | 764        |
|                               |   | 13         | 193        | 5          |
| Joins and Relates             |   | 14         | 209        | 1981       |
| <b>Examenta Comp</b> To Layer |   | 15         | 225        | 684        |
|                               |   | 16         | 241        | 472        |
| Zoom To Make Visible          |   | 17         | 257        | 174        |
| Zoom To Raster Resolution     |   | 18         | 273        | 264        |
| Visible Scale Range           |   | 19<br>20   | 289<br>305 | 189<br>238 |
|                               |   | 21         | 321        | 352        |
| Data<br>٠                     |   | 22         | 337        | 669        |
| Save As Layer File            |   | 23         | 353        | 790        |
| Properties<br>m.              |   |            | Record: 14 |            |

**Figura 6.** Tabla de atributos

- **2.2 Quantities - Classified:** En esta sección se pueden establecer **clases** para clasificar los datos por diferentes métodos. Los métodos de clasificación disponibles son:
	- Rupturas naturales (Natural Breaks) identifica grupos de valores que son inherentes a los datos. Este es el método por defecto porque es apropiado para la mayoría de los datos.
	- Intervalos Iguales (Equal Interval) este método es como una regla: el intervalo entre cada clase es el mismo.
	- Cuantiles (Quantile) cada clase contiene un número igual de valores (entidades).
	- Manual cada clase tiene el rango que usted especifique. Este método es útil cuando quiere que una clase refleje un criterio o dato específico.

En el botón *Classify…* se encuentran los diferentes métodos a escoger para clasificar los datos, recuerde que se puede seleccionar una gama de colores con el botón *Color Ramp*.

En el siguiente ejemplo, Figura 7 y 8, se clasificaron los datos con 4 clases por el método *Natural Breaks*.

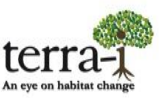

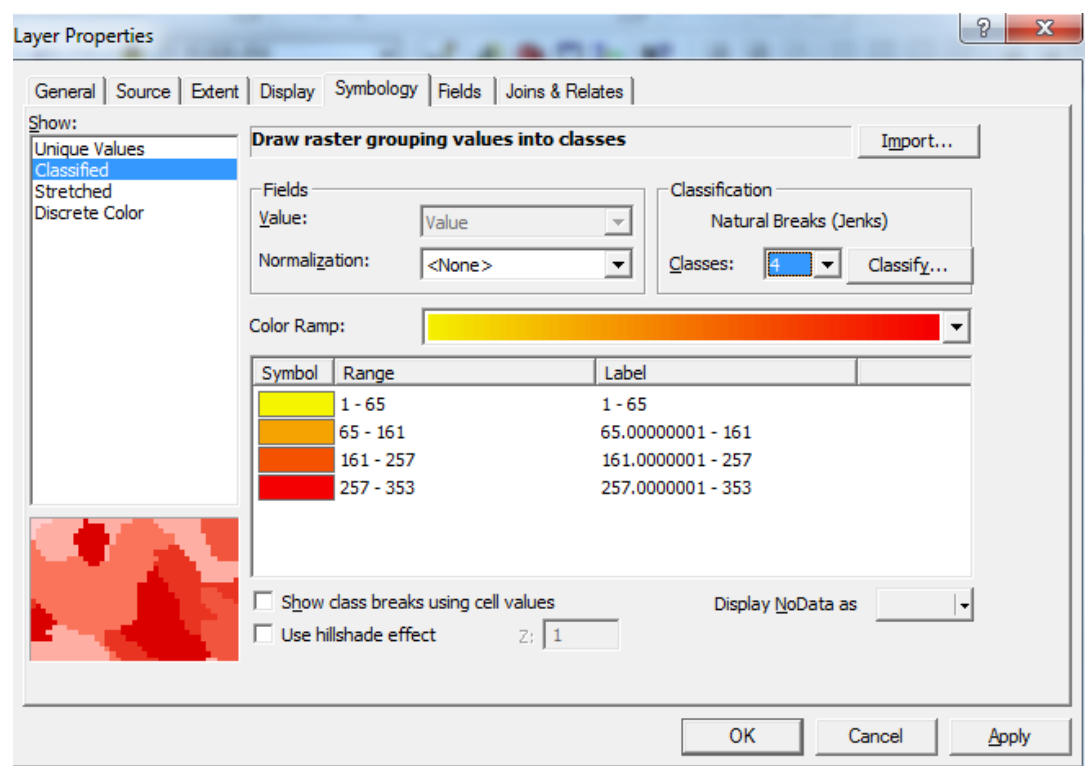

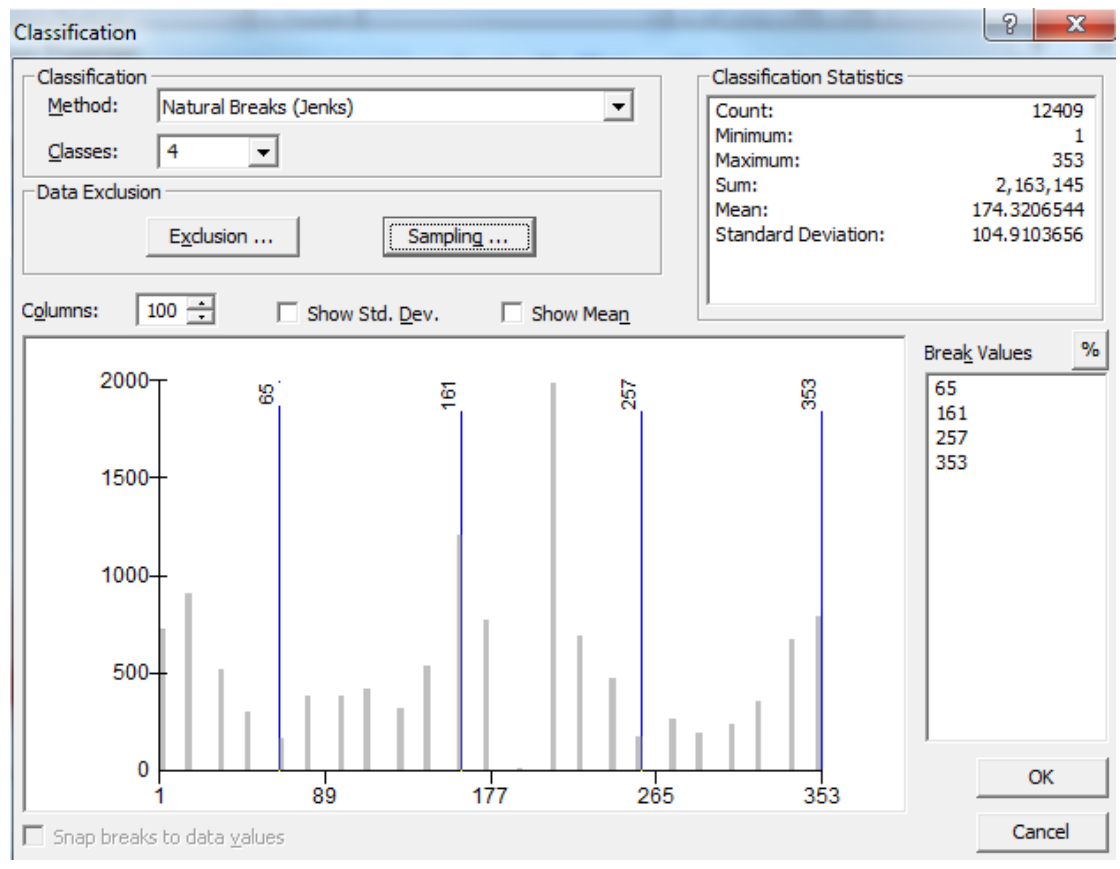

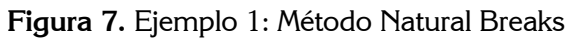

Material preparado por Paula Paz-Garcia† y Alejandro Coca-Castro† E-mail de los autores: †p.paz, a.coca @cgiar.org

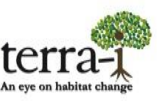

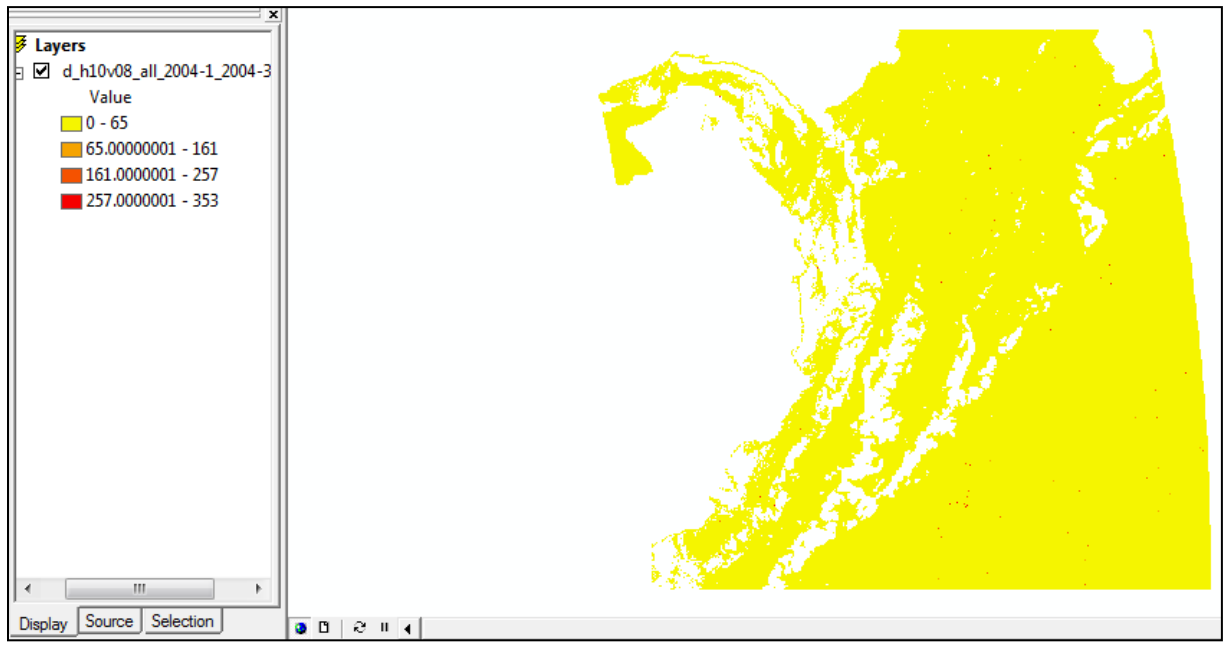

**Figura 8.** Resultado ejemplo 1

*OPCIONAL:* Como se observa en el resultado de clasificación del ejemplo1 (Figura 8), las etiquetas de la leyenda contiene muchos decimales, se debe cambiar el formato de estas para limitar el número de dígitos significativos, de esta forma tener las fechas de detección en números enteros, en *Properties- Symbology* hacer clic en la cabecera del *Label – Format Labels- Number Format- Numeric- Rounding- Number of significant digits*- (Figura 9). Digitar el número de cifras significativas, en este caso 2.

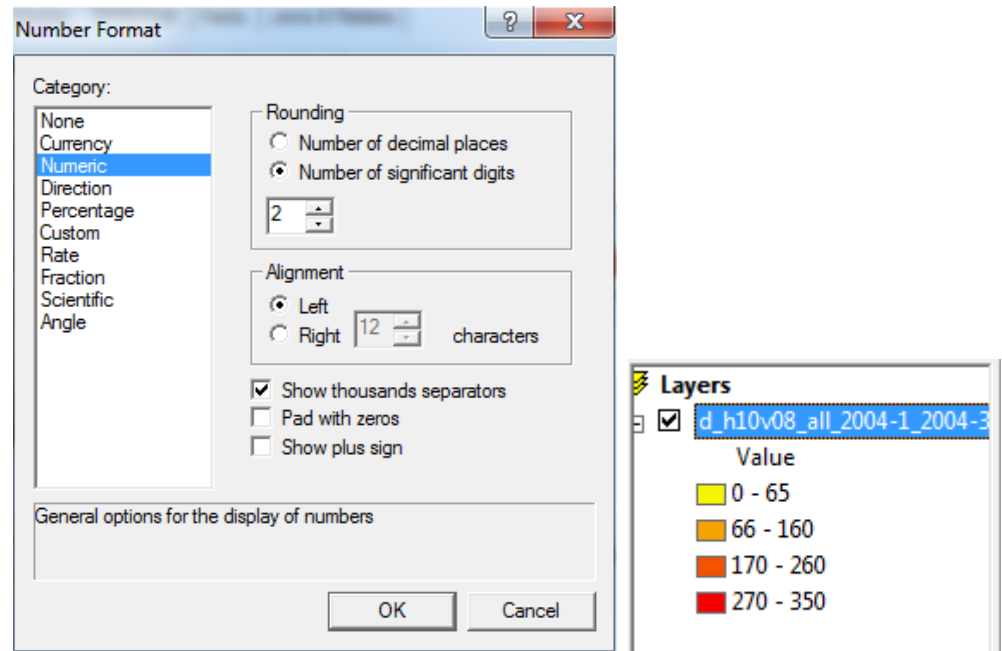

**Figura 9.** Formato y resultado de modificar la cantidad de cifras del número para leyenda

En el siguiente ejemplo, Figura 10, se utilizó el método manual y se exceptuó el valor 0 de la clasificación, en *Break Values* se encuentran los valores de los rangos de las 4 clases, estos pueden ser editados por el usuario según su preferencia, si se quiere conocer las detecciones solo para los cuatro últimos meses del año según la fecha juliana, Septiembre- 257, Octubre- 289, Noviembre- 321, Diciembre 353, se debe clasificar manualmente y digital en *Break Values* estas fechas (257, 289, 321, 353) del año 2004.

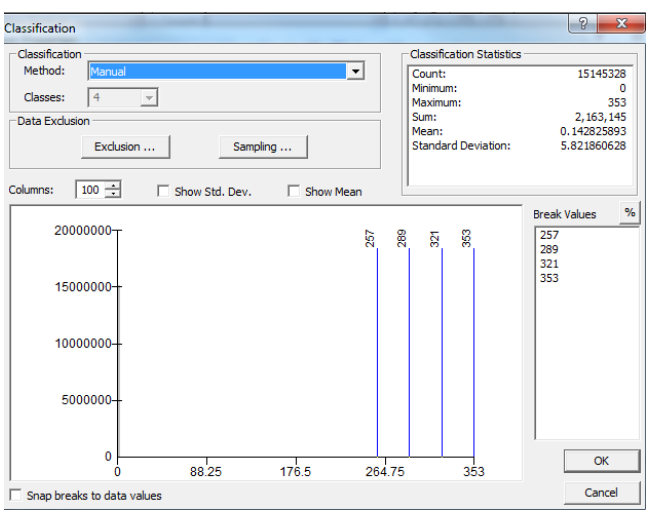

**Figure 10.** Ejemplo 2: Clasificación manual

Si se quiere excluir el valor 0, ya que este no tiene información como se explicó al inicio, con el botón *Data Exclusion- Exclusion* se define que valores quiere que sean excluidos de la clasificación, en este caso se digitó 0 (valor que en términos de Terra-i significa áreas sin cambio) (Figura 11). A este valor excluido se le puede asignar igualmente un color para que en la visualización se pueda diferenciar de las detecciones de cambio de Terra-i (Figura 12). Para esto, dentro de la misma ventana de *Data Exclusion Properties* seleccionar la pestana *Legend > Seleccionar el color del valor 0 > revisar que esta seleccionada la opción*

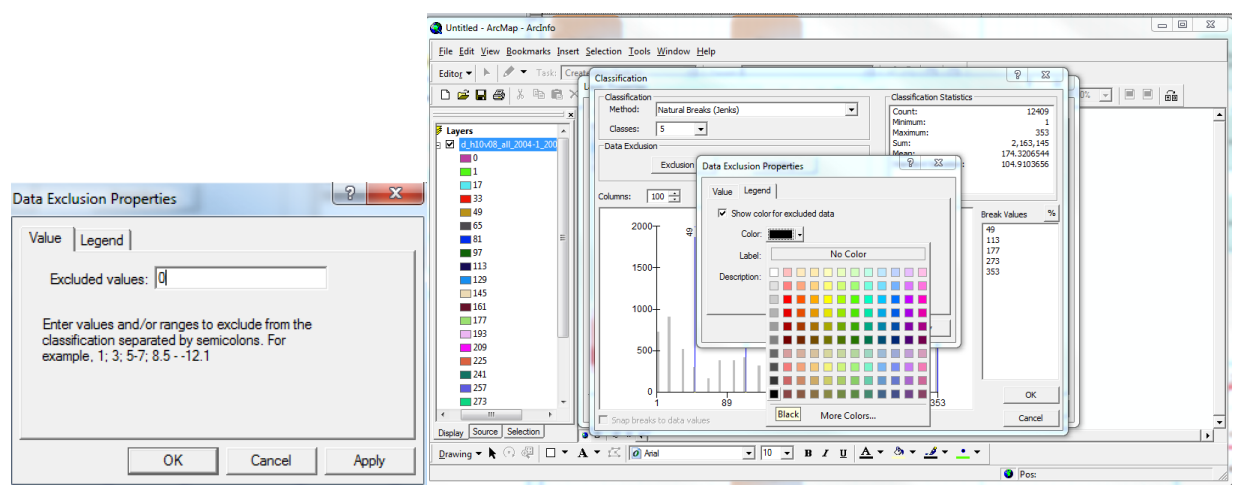

**Figura 11.** Exclusión de valores de área sin cambio (0) y asignación de color para su visualización.

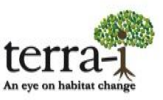

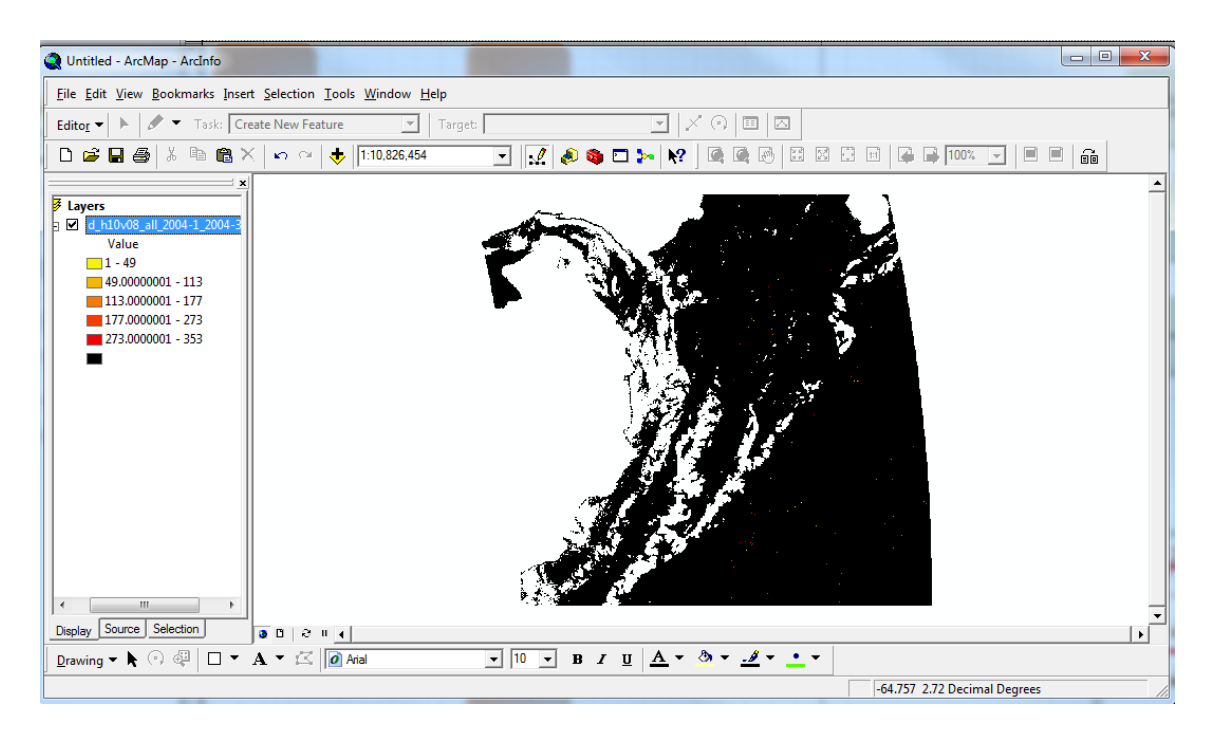

**Figura 12.** Resultado de la exclusión y asignación del valor 0 (área sin cambio).

#### **Asignación de un sistema de referencia (WGS84 por defecto)**

Esta acción se puede realizar por dos métodos el primero consiste en utilizar la herramienta ArcToolbox, la otra consiste en editar el *Data Frame Propierties* de la capa.

En el primer metodo se utiliza el ArcToolbox<sup> (24</sup>, la herramienta *Data Management Tools- Projections and Transformations- Raster – Define Projection* (Figura 12).

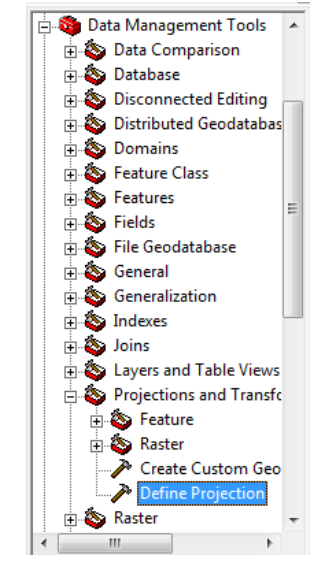

**Figura 12.** Herramienta Define Projection

Material preparado por Paula Paz-Garcia† y Alejandro Coca-Castro† E-mail de los autores: †p.paz, a.coca @cgiar.org

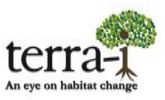

Introduciendo los siguientes parámetros:

- Input Dataset o Feature Class: Seleccionar el archivo ASCII
- Coordinate System: Se selecciona, importa o crea el sistema de referencia .

Aparecen dos carpetas de sistemas de coordenadas geográficas y proyectadas, en estas se encuentran los diferentes sistemas de referencia utilizados por países, cada usuario define cual va a utilizar.

Para este caso en el ejemplo se utiliza el sistema de coordenadas geográficas WGS84 el cual por defecto es trabajado en los datos de detección de Terra-i. Para esto ir a *Select- Geographic Coordinate Systems- World-WGS 1984* (Figura 13).

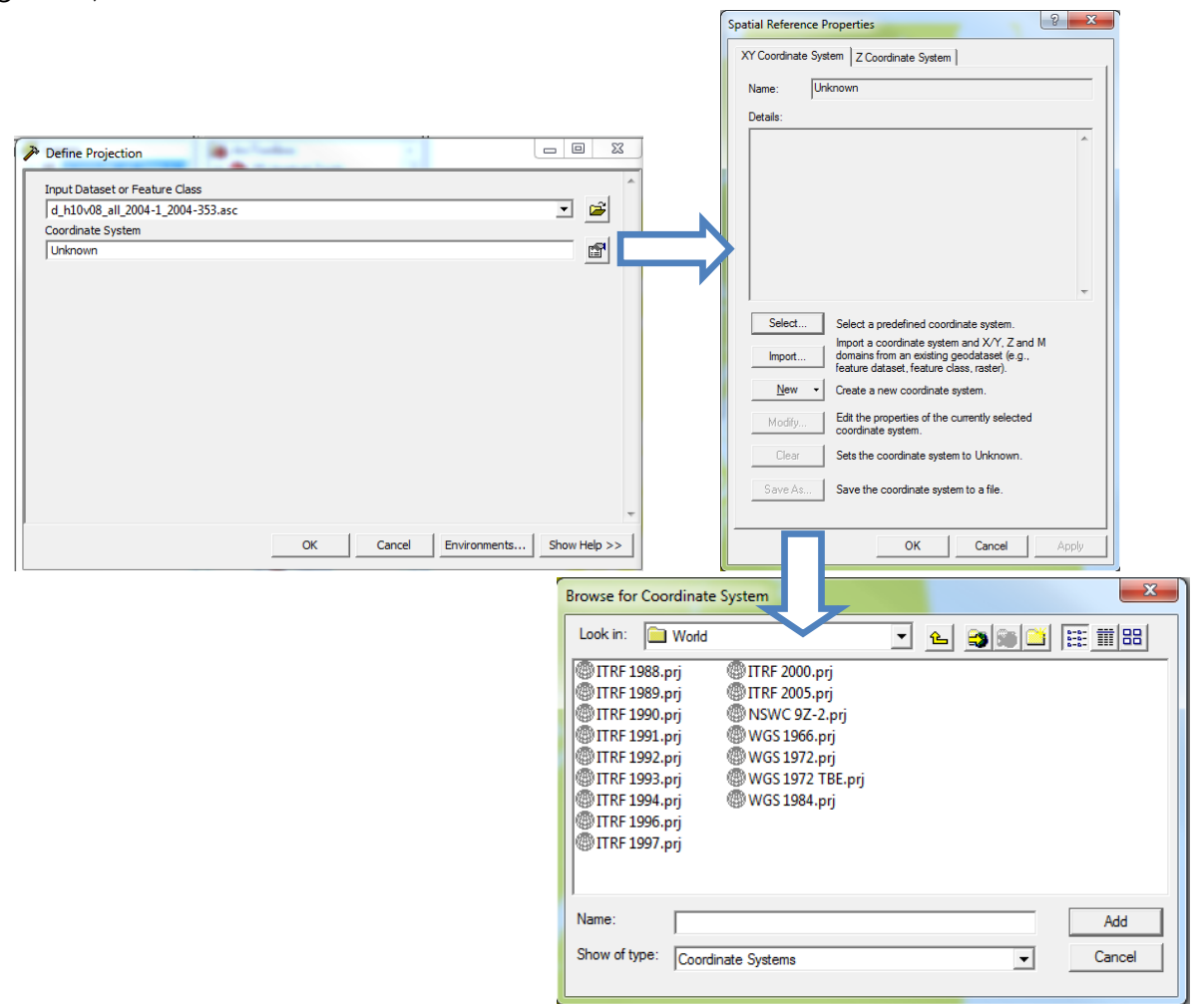

**Figura 13.** Asignación de sistema de referencia